## **Dell P2418HZ Dell Display Manager Ръководство на потребителя**

**Модел: P2418HZ Регулаторен модел: P2418HZc**

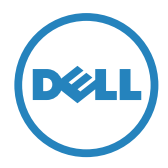

**24 ЗАБЕЛЕЖКА:** ЗАБЕЛЕЖКА показва важна информация, която Ви помага по-добре да използвате компютъра си.

**Авторско право © 2016 г. Dell Inc. Всички права запазени.** Този продукт е защитен от американски и международни закони за авторското право и интелектуалната собственост.

Dell™ и логото на Dell са търговски марки на Dell Inc. в САЩ и/или други юрисдикции. Всички други марки и имена, посочени тук, могат да са търговски марки на съответните компании.

**2016 - 12 Ред. A00**

# **Съдържание**

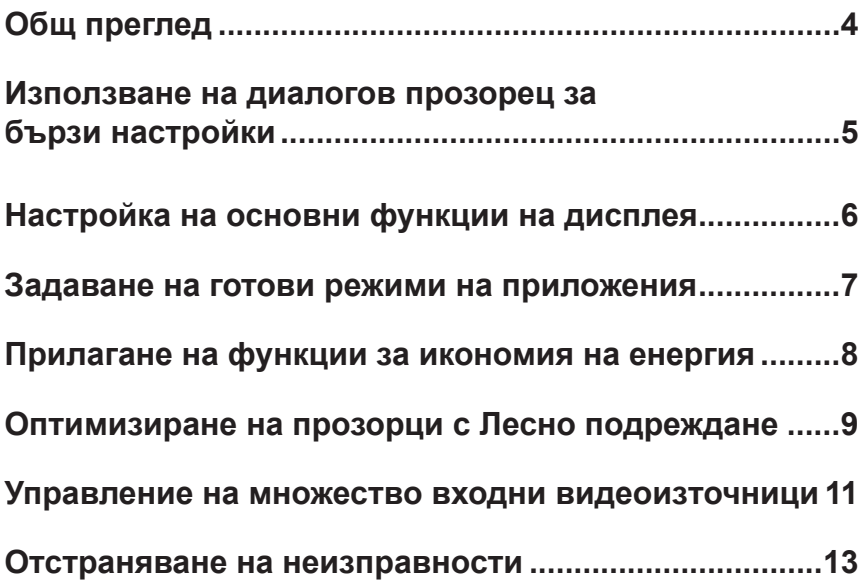

<span id="page-3-0"></span>Dell Display Manager е приложение на Windows, използвано за управление на монитор или група монитори. То позволява ръчно регулиране на показния образ, задаване на автоматични настройки, управление на енергията, организиране на прозореца, завъртане на изображението и други функции за избрани монитори Dell. След като бъде инсталиран, Dell display manager се пуска всеки път, когато компютърът бъде стартиран, а иконата му се поставя в областта за уведомяване. Информация за мониторите, свързани към компютър, се показва при поставяне на мишката над иконата в областта за уведомяване.

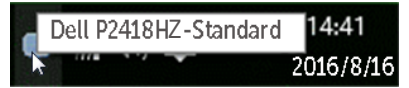

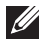

**ЗАБЕЛЕЖКА:** Dell Display Manager трябва да използва DDC/CI канала за комуникация с Вашия монитор. Уверете се, че DDC/CI е **разрешен в менюто по-долу**.

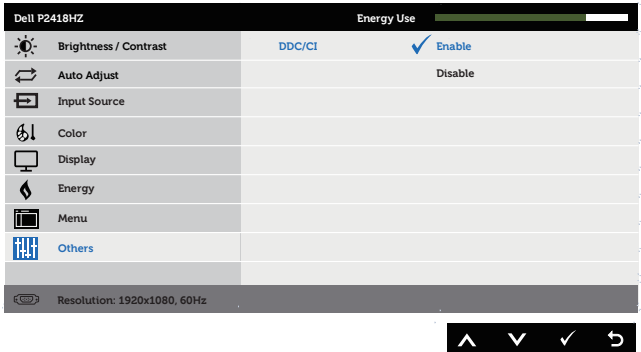

#### <span id="page-4-0"></span>**Използване на диалогов прозорец за бързи настройки**

Щракването върху областта за уведомяване на Dell Display Manager отваря диалогов прозорец **Quick Settings (Бързи настройки)**. Когато повече от един поддържан модел Dell е свързан към системата, определен целеви монитор може да се маркира с помощта на предоставеното меню.

Диалоговият прозорец **Quick Settings (Бързи настройки)** позволява удобна настройка на нивата на яркост и контраст на монитора. Можете ръчно да изберете готов режим или да разрешите автоматичен избор на готов режим в зависимост от активното приложение.

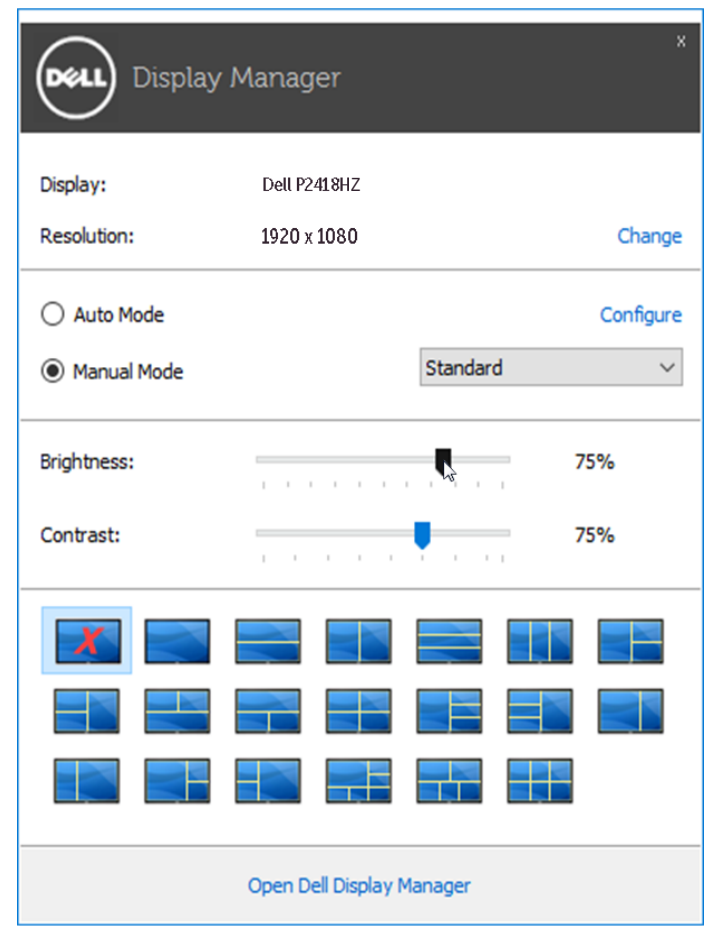

Диалоговият прозорец **Quick Settings (Бързи настройки)** има достъп до разширения потребителски интерфейс на Dell Display Manager, който се използва за основни функции, конфигуриране на Auto Mode (Автоматичен режим) и достъп до други функции.

#### <span id="page-5-0"></span>**Настройка на основни функции на дисплея**

Готов режим за избрания монитор може ръчно да се приложи чрез менюто на раздел **Basic (Основен)**. Също така е възможно активиране на Авт. режим. Auto Mode (Автоматичен режим) се прилага автоматично, когато са активни определени приложения. На екрана веднага се появява съобщение, което показва избрания готов режим.

Яркостта и контрастът на избрания монитор могат да бъдат директно регулирани от раздел **Basic (Основен)**.

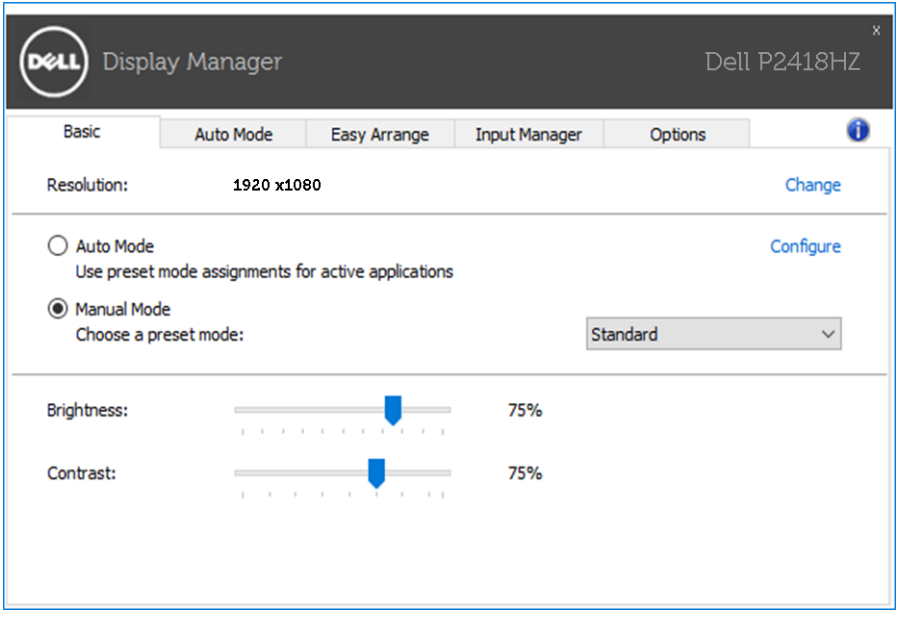

#### <span id="page-6-0"></span>**Задаване на готови режими на приложения**

Разделът **Auto Mode (Автоматичен режим)** позволява асоцииране на определен готов режим с определено приложение и прилагайте автоматично. Когато е разрешен Auto Mode (Автоматичен режим), Dell Display Manager автоматично превключва на подходящ готов режим, всеки път когато асоциираното приложение бъде активирано. Готовият режим, зададен на определено приложение, може да е един и същ за всеки свързан монитор или да варира от компютър на компютър.

Dell Display Manager е предварително конфигуриран за поддръжка на много приложения. За добавяне на ново приложение към списъка със задачи, просто плъзнете приложението от работния плот, меню Start (Старт) на Windows и т.н. и го пуснете в този плик.

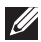

**ЗАБЕЛЕЖКА:** Назначенията на готовия режим с цел серийни файлове, скриптове и зареждащи програми, както и неизпълняващи се файлове като zip архиви или компресирани файлове, не се поддържат и няма да бъдат активни.

Освен това може да се разреши опция, която активира готовия режим **Game (Игра)** при пускане на приложението Direct3D на цял екран. За да отмените това поведение при отделни игри, добавете ги към списъка с назначения в различен Preset Mode (Готов режим). Приложенията в списъка с назначения имат приоритет пред общата настройка на Direct3D.

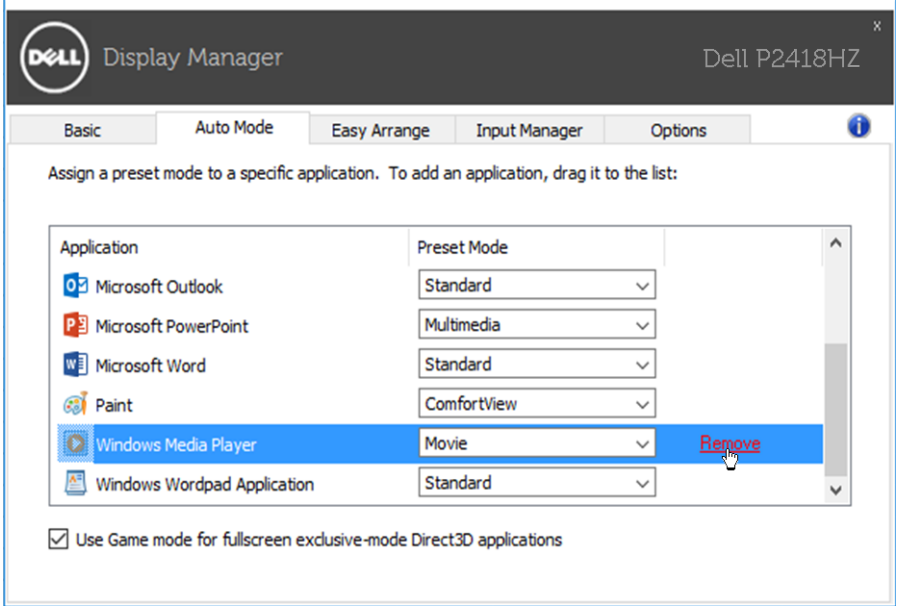

### <span id="page-7-0"></span>**Прилагане на функции за икономия на енергия**

На поддържани модели Dell, разделът **Options (Опции)** е достъпен за предоставяне на опцията за пестене на енергия PowerNap. Когато скрийнсейвърът се активира, Яркост на монитора може да бъде зададена автоматично на минималното ниво и мониторът може да бъде поставен в спящ режим, за да се икономиса допълнителна енергия.

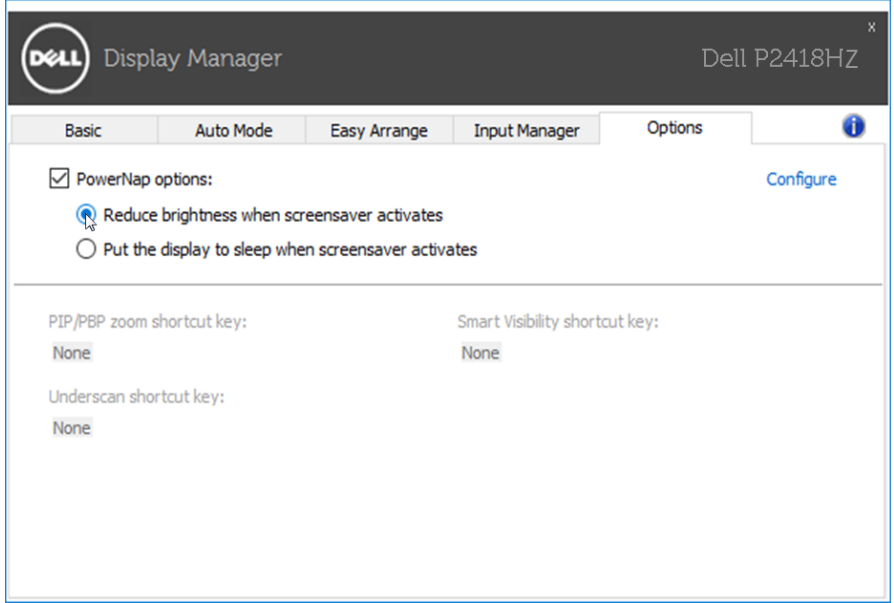

## <span id="page-8-0"></span>**Оптимизиране на прозорци с Лесно подреждане**

Някои модели Dell разполагат с функцията Лесно подреждане, която позволява работния плот на избрания монитор да бъде организиран в различни предварително дефинирани или потребителски оформления на прозорците. Когато функцията Лесно подреждане е разрешена, прозорците могат лесно да бъдат позиционирани и преоразмерени автоматично за запълване на определени региони в рамките на прозореца.

За да започнете да използвате **Easy Arrange (Лесно подреждане)**, изберете целеви монитор и едно от предварително дефинираните оформления. Регионите за това оформление се показват веднага на монитора. След това плъзнете отворения прозорец през монитора. Когато плъзгате прозореца, се вижда оформлението на текущия прозорец, а когато прозорецът премине над активен регион, активният регион се маркира. По всяко време можете да пуснете прозореца в активната зона, за да поставите прозореца в тази зона.

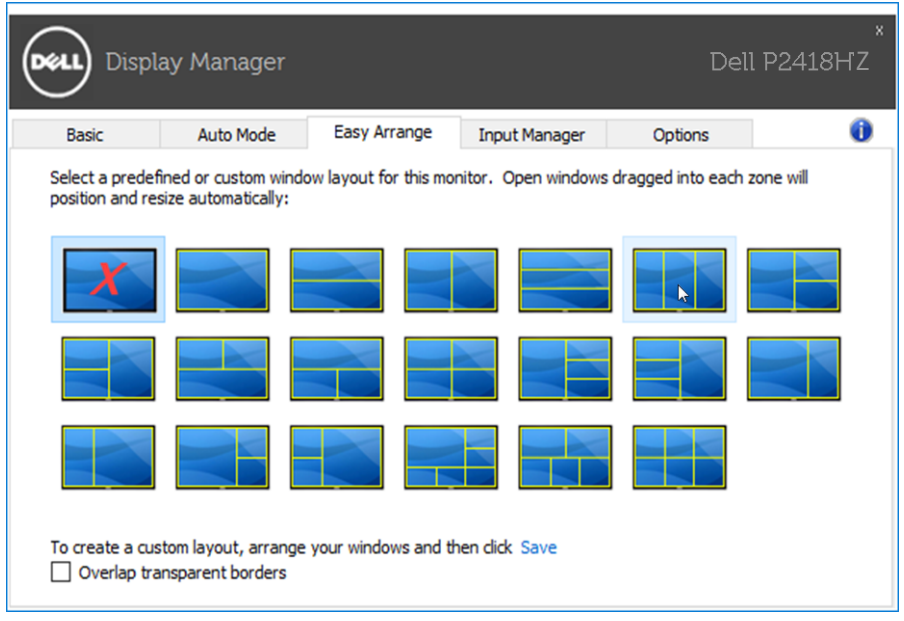

За да създадете потребителско оформление на прозорците, задайте размера и позицията на прозорците (до 10 прозореца) в работния плот, след това щракнете върху връзката **Save (Запис)** в **Easy Arrange (Лесно подреждане)**. Размерът и позицията на прозорците се записва като потребителско оформление, като се създава потребителска икона за оформлението.

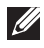

**ЗАБЕЛЕЖКА:** Тази опция не записва и не запаметява отворените приложения. Записва се само размера и позицията на прозорците.

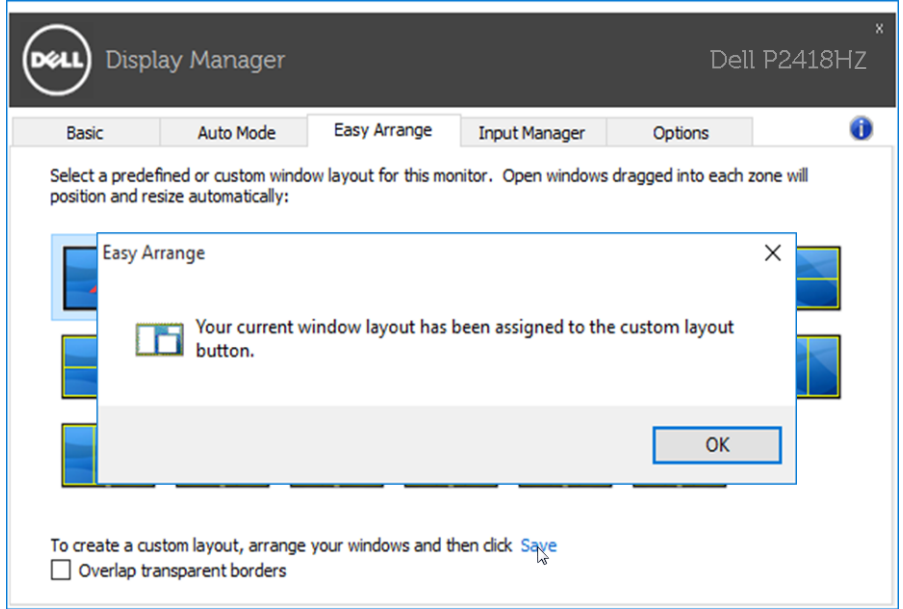

За да използвате потребителско оформление, изберете иконата на потребителското оформление. За да изтриете току-що записаното потребителско оформление, затворете всички прозорци на работния плот, след което щракнете върху връзката **Save (Запис)** в **Easy Arrange (Лесно подреждане)**.

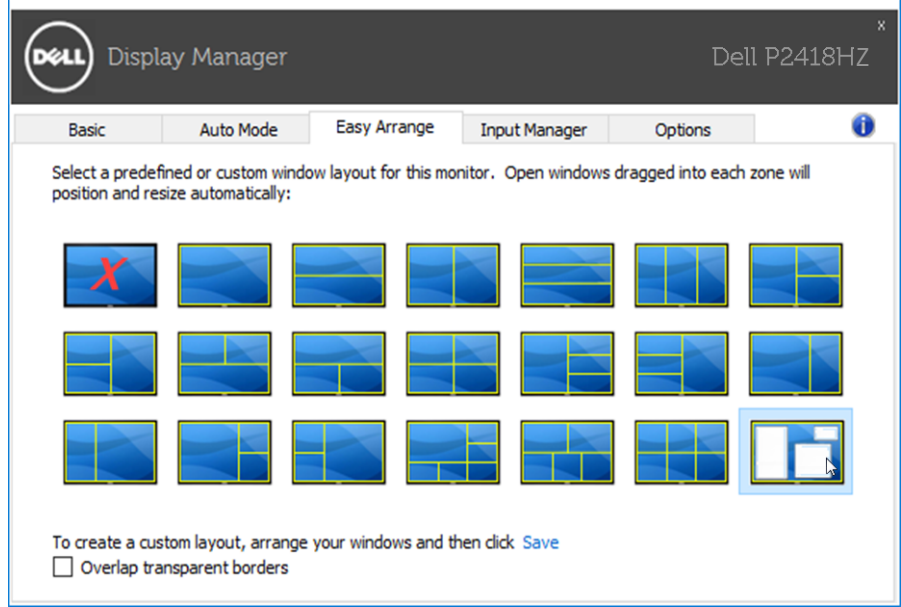

#### <span id="page-10-0"></span>**Управление на множество входни видеоизточници**

Разделът **Input Manager (Диспечер на входен сигнал)** предлага удобни начини за управление на множество източници на входен видеосигнал, свързани към Вашия монитор Dell. Улеснява изключително много превключването на различните източници по време на работа с множество компютри.

Посочени са всички портове за входен видеосигнал на Вашия монитор. Можете дадете име по Ваше желание на всеки входен сигнал. Запишете промените си след редактиране.

Можете бързо да определите пряк път за бързо превключване на предпочитан входен сигнал или друг пряк път за бързо превключване между два източника на входен сигнал, когато често работите от единия на другия.

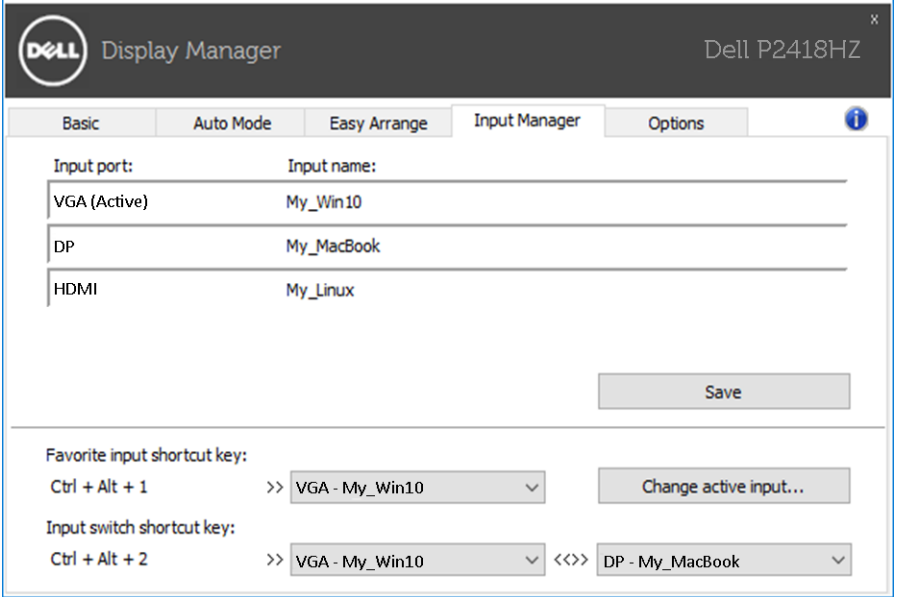

Можете да използвате падащото меню за превключване към произволен източник на входен сигнал.

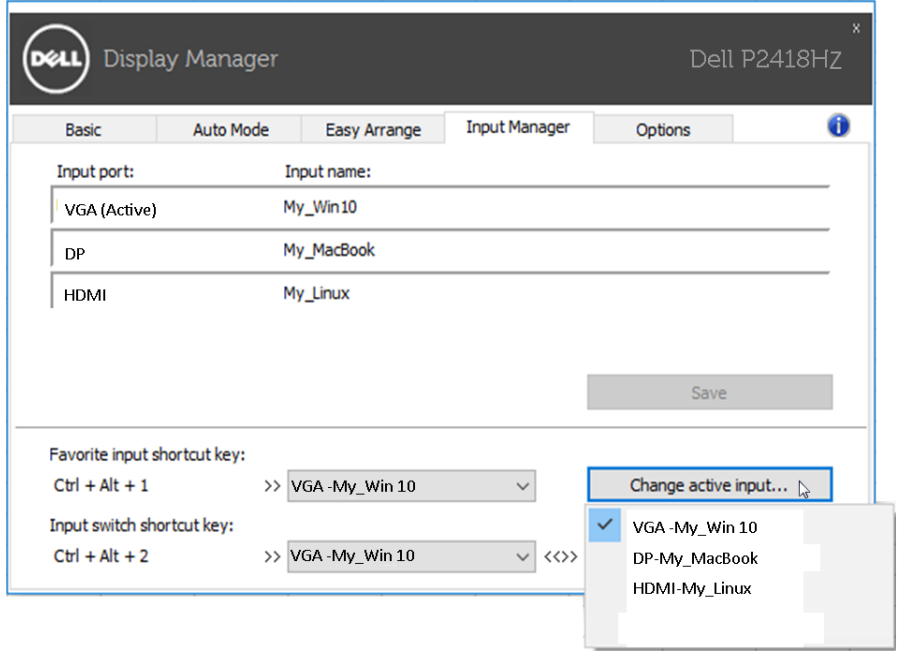

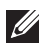

**У ЗАБЕЛЕЖКА:** DDM общува с Вашия монитор дори и когато мониторът показва видео от друг компютър. Можете да инсталирате DDM на компютър, който използвате често, и да управлявате превключването на входен сигнал от него. Можете да инсталирате също DDM на други компютри, свързани към монитора.

#### <span id="page-12-0"></span>**Отстраняване на неизправности**

Ако DDM не може да работи с Вашия монитор, DDM ще покаже иконата подолу в областта за уведомления.

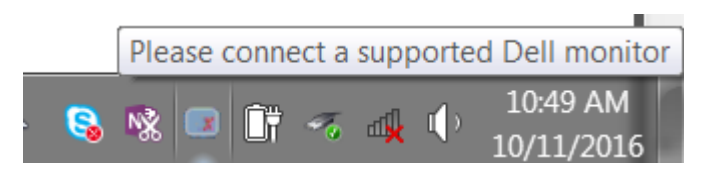

Щракнете върху иконата, **DDM** показва по-подробно съобщение за грешка.

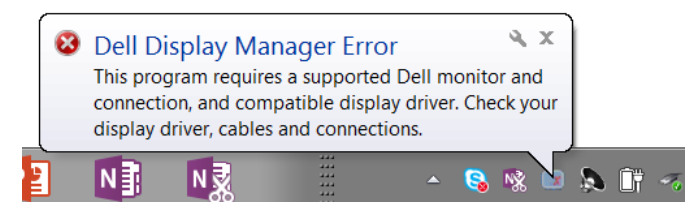

Обърнете внимание, че DDM работи само с монитори с марката Dell. Ако използвате монитори на други производители, DDM не ги поддържа.

Ако DDM не може да открие и/или да комуникира с поддържан монитор DDM, трябва да предприемете действията по-долу, за да отстраните неизправностите:

- 1. Уверете се, че видеокабелът от Вашия монитор и компютър е свързан правилно. Конекторите трябва да са поставени навътре в съответното положение.
- 2. Вижте екранното меню на монитора, за да сте сигурни, че опцията DDC/CI е разрешена.
- 3. Уверете се, че разполагате с правилния и най-новия драйвер на дисплея от доставчика на видеокартата (Intel, AMD, NVidia и др.). Драйверът на дисплея често е причина за неизправност на DDM.
- 4. Отстранете евентуални докинг станции или удължители, или конвертори между монитора и видеопорта. Някои нискобюджетни удължители, хъбове или конвертори може да не поддържат DDC/CI както трябва и да доведат до неизправност на DDM. Актуализирайте драйвера на такова устройство, ако е налична най-новата версия.
- 5. Рестартирайте системата си.

DDM може да не работи с мониторите по-долу:

- Модели на монитори Dell преди 2013 г. и серия D на мониторите Dell. Можете да направите справка с уеб сайтовете за поддръжка на продукти на Dell за повече информация.
- Геймърски монитори с G-sync технология въз основа на Nvidia
- Виртуални и безжични дисплеи не поддържат DDC/CI
- Някои ранни модели на DP 1.2 монитори, може да се наложи да забраните MST/DP 1.2 чрез екранното меню на монитора.

Ако Вашият компютър е свързан към интернет, ще бъдете подканени със съобщение, когато има налична нова версия на приложението DDM. Препоръчва се да изтеглите и инсталирате най-новата версия на приложението DDM.

Можете също така да проверите за нова версия като щракнете с десен бутон върху иконата DDM докато натискате и задържате клавиша shift.

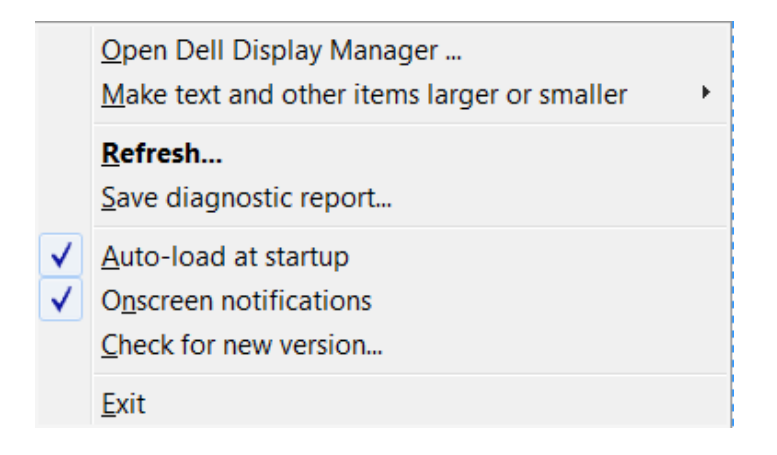